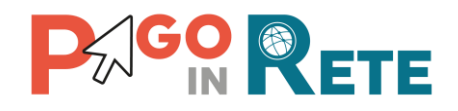

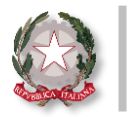

# **La Newsletter di Pago In Rete**

# **Edizione n°8 | Ottobre 2020**

## **Benvenuto nella newsletter di Pago In Rete!**

La newsletter di Pago In Rete giunge alla **ottava edizione del mese di Ottobre!** Continuiamo ad accompagnarti alla scoperta delle funzionalità di Pago In Rete (PIR).

## **In evidenza**

**Con Pago In Rete puoi regolarizzare velocemente gli incassi ricevuti** per tutti gli eventi di pagamento! Scopri in che modo!

Nella scorsa edizione ti abbiamo mostrato come, grazie a Pago In Rete, puoi effettuare in modo semplice la riconciliazione dei movimenti contabili utilizzando l'applicazione centralizzata BIS (Bilancio Integrato Scuole), clicca **[QUI](https://sidi.pubblica.istruzione.it/sidi-web/documents/20182/2462130/Newsletter+Pago+In+Rete+-+Edizione+7+-+Settembre+2020.pdf/b822fed6-d4a0-ab33-7139-ce7ac623c3f9?t=1600772090623)** per rivedere i passi necessari.

In questa nuova edizione ti mostreremo come puoi regolarizzare velocemente i sospesi, utilizzando i **dati precompilati per le reversali prodotti dal sistema Pago In Rete per tutti movimenti riconciliati.**

**La regolarizzazione degli incassi dei pagamenti telematici è facilissima**, in quanto il sistema è direttamente integrato con Pago In Rete!

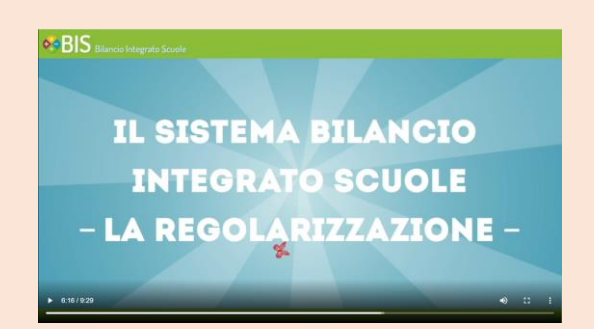

il Ministero dell'Istruzione ha realizzato un **video tutorial** per aiutare le segreterie scolastiche nell'utilizzo quotidiano di BIS! Clicca **[QUI](https://miurjb14.pubblica.istruzione.it/hdac/BILANCIO/Video_Tutorial_Regolarizzazione_dei_Sospesi_Pago_In_Rete_su_BIS_ver.1.2.mp4)** per scoprire di più su BIS!

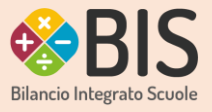

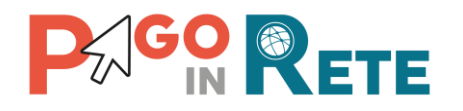

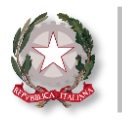

**PAGO RETE** 

#### **Quali sono i passi per regolarizzare i sospesi?**

#### **1. Invio dei dati precompilati per le reversali a BIS**

Accedi alla funzionalità «**Dati per reversali»** di Pago In Rete per generare e inviare i dati precompilati per le reversali al sistema BIS:

- **1**
	- Seleziona un **intervallo di ricerca delle date** per ricercare i sospesi riconciliati da regolarizzare;
	- Premi su «**Cerca»** per visualizzare il riepilogo dei movimenti riconciliati automaticamenteda PIR.
	- **Visualizza la ripartizione automatica** di ogni sospeso rispetto alle voci del Piano dei Conti che il sistema ha elaborato automaticamente (in base alla ripartizione preventiva degli incassi attesi che hai configurato quando hai creato gli eventi).

**2**

*Nota: Puoi inserire o rettificare o cancellare la ripartizione visualizzata per ogni sospeso tramite la funzione «Gestione Ripartizioni Sospeso».*

- **3**
- **Seleziona uno o più sospesi dall'elenco e clicca sul pulsante «Invia a Bilancio»** per acquisire i dati precompilati da PIR per la generazione delle reversali d'incasso e inviarli direttamente al sistema BIS

*Nota: se non utilizzi BIS potrai comunque acquisire i dati precompilati da PIR (pulsante «Esporta reversali») per regolarizzare successivamente i sospesi nel tuo applicativo di gestione della contabilità!*

## **2. Regolarizzazione sospesi con BIS**

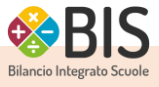

Nell'Area Gestione di BIS, alla voce di menu «**Sospesi»** è possibile procedere alla **regolarizzazione dei Sospesi Pago In Rete** cliccando sull'apposita casella «Pago In Rete».

Il sistema mostra l'elenco dei sospesi riconciliati da Pago in Rete per i quali si siano effettuate le operazioni precedentemente descritte.

Selezionando uno o più sospesi che si desidera regolarizzare, il sistema consente tre differenti modalità di regolarizzazione: **automatica, manuale**, **manuale multipla**.

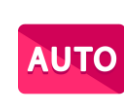

Con la funzione "**Regolarizza automatico**" di BIS, il sistema produrrà in automatico la reversale di incasso a regolarizzazione del sospeso scelto con tutti i dati precompilati inseriti nell'avviso di Pagamento di PIR.

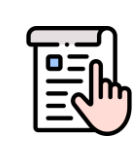

La funzione «**Regolarizza Manuale**» di BIS , come la funzione «Regolarizza automatico», consente di regolarizzare puntualmente un sospeso creando una singola reversale. Tutti i dati saranno precompilati dal sistema in modo automatico, lasciando comunque la possibilità all'utente di integrare e modificare.

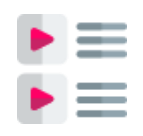

La funzione "**Regolarizza Manuale Multipla** " consente al sistema di produrre in automatico la reversale di incasso per regolarizzare due o più sospesi scelti dall'elenco integrando le informazioni precompilate.

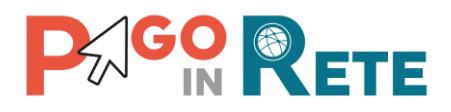

**Domanda 1**

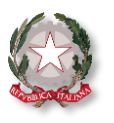

#### **Domande e Risposte:**

Come si possono regolarizzare i sospesi attraverso il BIS?

**Risposta 1**

Il sistema prevede tre possibili modalità per regolarizzare i sospesi: manuale, automatica e manuale multipla:

- la funzione «manuale» e «automatica» permettono di regolarizzare puntualmente un sospeso selezionato, creando **una reversale singola per ogni pagamento telematico incassato**; in particolare con la modalità "manuale" la segreteria può anche integrare o modificare i dati precompilati proposti prima di generare la reversale.
- la funzione «manuale multipla» consente di regolarizzare puntualmente più sospesi accorpando **due o più pagamenti telematici incassati** e creando **una sola reversale** con i dati ricevuti dal sistema.

**Domanda 2**

In quali casi è consigliato utilizzare la regolarizzazione Manuale Multipla?

**Risposta 2**

La Regolarizzazione manuale multipla può essere utilizzata quando l'Istituzione Scolastica abbia l'intenzione di regolarizzare due o più sospesi con un'unica reversale di incasso ovvero regolarizzare due o più sospesi utilizzando un'unica voce del Piano dei Conti Entrate e un unico Debitore.

## *Lo sapevi che…*

#### **..puoi configurare pagamenti intestati anche a persone non censite sull'anagrafe Alunni SIDI?**

**Pago In Rete consente di creare un evento con avvisi intestati a persone** non presenti nell'Anagrafe Alunni del SIDI:

- al **personale docente o ATA** ad esempio per il pagamento della quota assicurativa
- ai **nuovi alunni iscritti** ad esempio per il pagamento dell'assicurazione integrativa richiesta agli alunni delle classi prime quando a settembre l'anagrafe Alunni del SIDI non è ancora consolidata

#### **Come fare?**

Accedi a Pago In Rete e dalla funzionalità «Pagina download» e premi su "**convertitore dati alunni**" per scaricare il file;

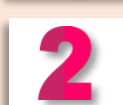

**Inserisci i dati degli utenti** e clicca su «**crea xml**» per salvare il file sul tuo PC;

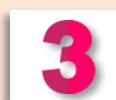

Se necessario, crea la causale dalla funzionalità «Anagrafe Causale»;

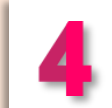

Crea l'evento di pagamento di tuo interesse: nella seconda schermata «ricerca e seleziona alunni» premi su «aggiungi da file» e carica il file xml salvato precedentemente sul tuo pc attraverso «**carica dati da file locale**»;

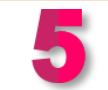

Richiedi l'approvazione dell'evento al DS e una volta ottenuta, **notifica l'evento di pagamento**!

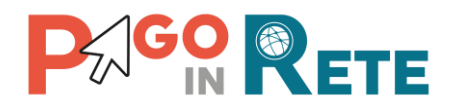

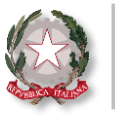

## **Formazione**

#### **Le 19 date programmate per l'erogazione dei corsi formativi su Pago In Rete, dedicati a DS, DSGA e AA, sono state tutte erogate ed hanno raggiunto un elevato successo!**

La pianificazione inizialmente prevedeva un totale di 12 corsi formativi a distanza a cui sono state aggiunte 7 date a fronte dell'elevata richiesta da parte delle scuole.

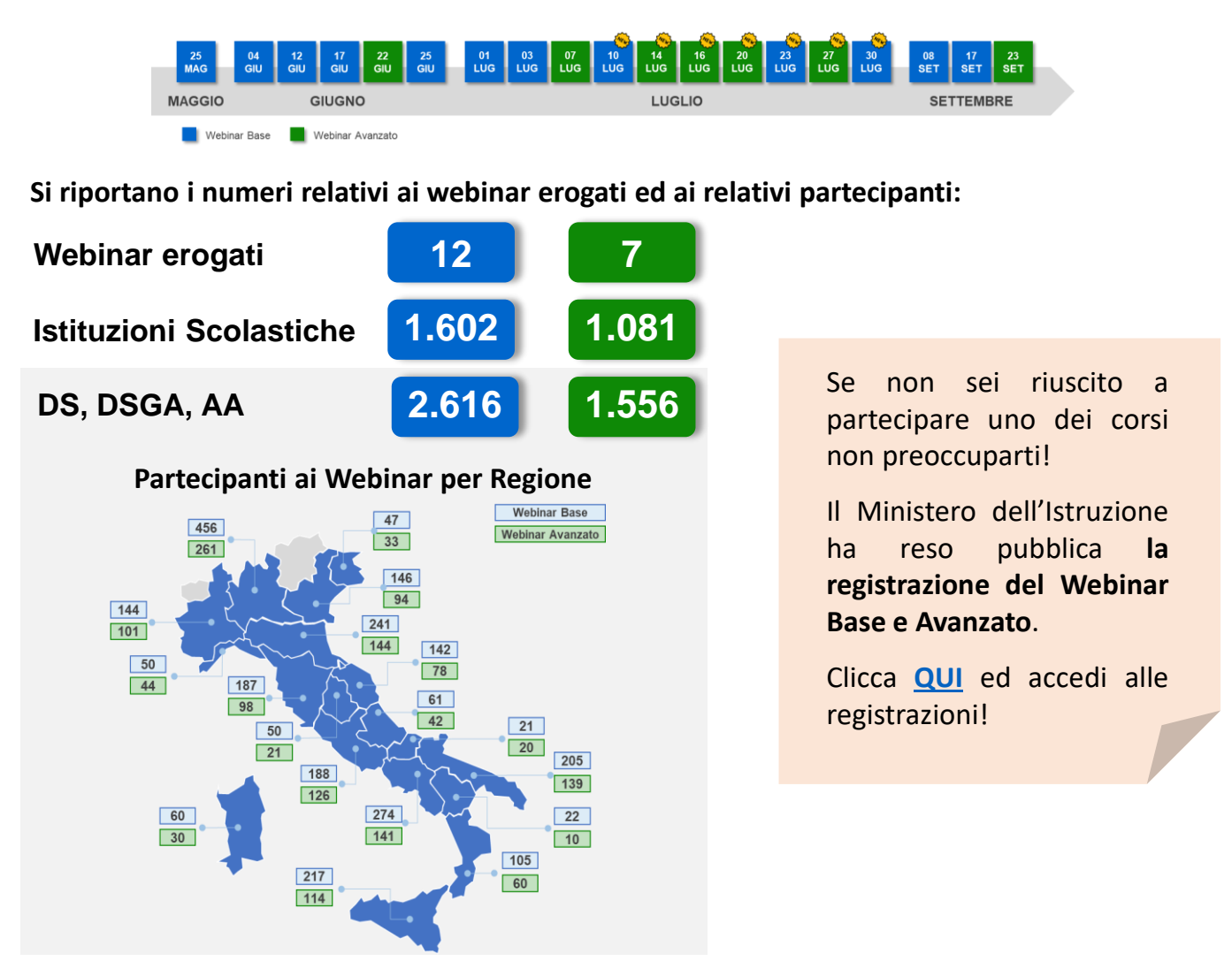

## **Alla prossima Newsletter!**

Non perdere la nona edizione della newsletter che riceverai tra due settimane!

Pago In Rete è sempre pronta ad informarti sugli argomenti più richiesti, i prossimi incontri formativi e tantissime novità e consigli!

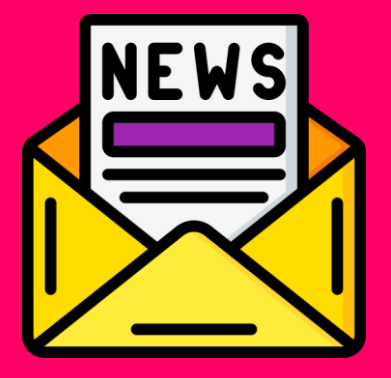

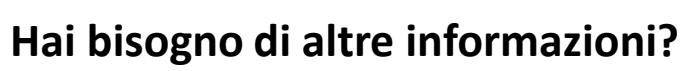

Consulta il materiale operativo e tutta la documentazione a supporto disponibile sul sito ufficiale.

Clicca **[QUI](https://sidi.pubblica.istruzione.it/sidi-web/dettaglio-documento/pagamenti-telematici-pago-in-rete)** per l'accesso diretto al materiale informativo disponibile!

# **Hai bisogno di assistenza?**

Non esitare! Contatta il nostro servizio via telefono o web, trovi di seguito tutti i riferimenti!

**Ti invitiamo inoltre a visitare le FAQ di Pago In Rete cliccando il link qui di seguito: [FAQ scuole](https://sidi.pubblica.istruzione.it/sidi-web/documents/20182/616028/pago_in_rete-faq_scuola.pdf/d9ca097a-e865-4238-a68c-427be9ef349e)**

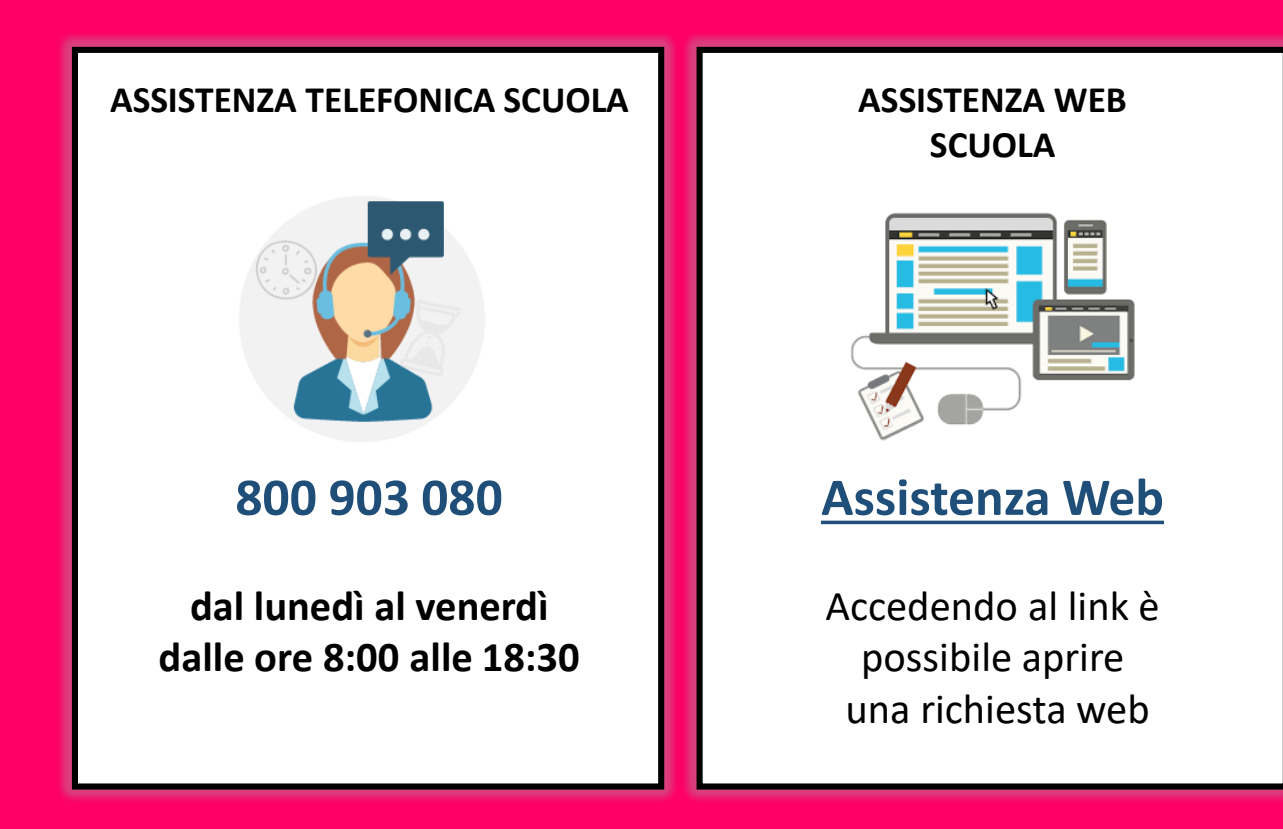

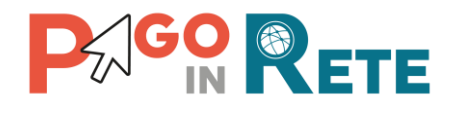

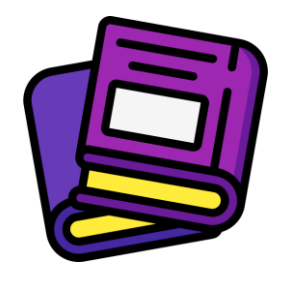

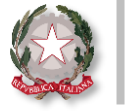

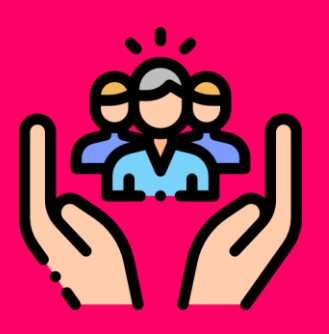